### **Ordering Certified Copies of Verified Documents**

#### Before you Begin:

- 1. Turn off all pop-upblockers.
- 2. Have Adobe Reader or Acrobat (at least version DC) installed on your computer.
- 3. You may also need to turn on Windows Integration within Adobe. This is covered on the third page of this document.

| ecords   Search Guide   Preferences   Open Print Queue   Contact Us                                                                                                    |
|----------------------------------------------------------------------------------------------------|
| 👰 Certified Copy 🚔 Print Image 🛛 📧 Hide/Show                                                                                                    |
| 2009000001 NOTARY PUBLIC COMMIS 🔽 🗢 🖨                                                                                                    |
| Names                                                                                                    |
| NOTARY PUBLIC COMMISSION - COUNTY<br>Review Public Comment                                                                                                    |
| Certify Document - Windows Internet Explorer                                                                                                    |
| <ul> <li>Certify All Pages</li> <li>To view Certified PDF documents you must use Adobe<br/>Acrobat or Acrobat Reader. If you do not have Adobe<br/>Acrobat or Acrobat Reader installed you may use the<br/>link provided below.</li> <li>Certify Close</li> </ul> |
| Certify Document - Microsoft Internet Explorer                                                                                                    |

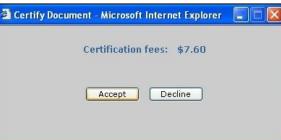

When you are in the document details screen, you can request a Certified Copy of a VERIFIED document. This service will provide a digitally signed document in PDF form, and the document will be delivered directly to your computer. This feature will only work if your pop-up blocker is disabled.

When you click on the "Certified Copy" button, you will be reminded that you Click on the "Get Adobe Reader" button if you do not have Adobe Reader installed on your computer. Otherwise, click **Certify** to continue the process. **This feature will only work with Adobe 7.0 or higher.** 

The system will inform you of the fees for the Certified Copy. Fees can be charged to your Escrow account or your credit card. Choose which payment method you want, then click **Accept** to continue. Enter the appropriate payment information, then click **Submit**. The Certified copy will next be delivered directly to your computer. When the .pdf Certified Document is delivered to your computer, the lower right hand corner will be identified as being an "eCertified Copy."

eCertified copy of recorded # 6613479 (page 1 of 5) Lancaster County Recorder of Deeds

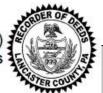

The lower left hand corner of the first page will include a Certified and Digitally Signed stamp.

# **Certified and Digitally Signed**

If you see a note on the left that states 'Validation my require Adobe Window Integration', you will need to enable **Windows Integration** and add the certificate as **Trusted.** See the instructions below on the next page on how to enable this feature in Adobe.

**Certified and Digitally Signed** 

Validation may require Adobe 'Windows Integration'

# **Enabling Windows Integration for Certified Copies**

## To Enable Windows Integration:

Within Adobe Reader:

- 1.) Click on the Edit menu at the top of your screen. 2.)
- Select **Preferences** at the very bottom of the list.
- 3.) In the **Preferences** window, select the **Signatures** category on the left.
- 4.) Click More in the Verification section.
- 5.) In the Windows Integration tab, check the following boxes:
  - Validating Signatures
  - Validating Certified Documents
- 6.) Click **OK** in both open windows to exit out and save changes.

# To Add the Certificate as Trusted:

Within Adobe Reader:

- 1.) Click on the Digital signature in the lower left corner.
- 2.) In the Signature Validation Status window click on the Signature Properties button.
- 3.) Click on the Show Signer's Certificate button.
- 4.) Select the County certificate (located at the bottom) and go to the Trust tab.
- 5.) Click Add to Trusted Certificates button.
- 6.) Click OK and then Close to close both windows to exit out and save changes.

Digitally signed 02/11/2022 by lancaster.county.rod@kofile.com

#### Certified and Digitally Signed

Validation may require Adobe 'Windows Integration'

#### **Retrieving Past Verified Documents**

You can **view** documents that you have eCertified in the past. You also have the ability to **download** and even **email** these documents. This saves you from paying multiple times for the same document.

• Click on eCertified Documents and then Recent eCertified Documents.

Note: If you notice any issues with processing a document, check to see if a document is here.

- Find the document you need to work within the results list, then click either View, Download, or Email.
- Clicking **View** will open Adobe to view the document you selected.
- Clicking Download will allow you to save a copy to your computer. Click Save, then choose the folder where you want to save. It // might be helpful to create a folder for all your eCertified documents.
- Click the O Done icon when you are finished.

| wł | nat would you like to do today?                     |
|----|-----------------------------------------------------|
| Q  | Search Public Records                               |
| C  | Create a New Cover Page Help?                       |
| Ð  | Retrieve an Existing Transaction                    |
| Q  | Search My Transactions                              |
| 0  | eCertified Documents<br>Recent eCertified Documents |
| 0  | Modify My User Preferences                          |
| Ð  | How Do I                                            |
| 0  | Disclaimer                                          |
| ?  | Need Help?                                          |
| •  | Log out                                             |

|               | whoever@email.com           |           |                     |      |
|---------------|-----------------------------|-----------|---------------------|------|
| 03/26/2008 11 | :50:29 AM - DEED BK 5627 PG | G 01514   | View   Download   E | Emai |
| 03/26/2008 11 | :48:23 AM - DEED BK 5627 PG | 3 0 kg 14 | View   Download   E | Emai |
| 09/12/2007 01 | :04:47 PM - DEED BK 5659 PG | 3 00724   | View   Download   E | Emai |
| 09/12/2007 10 | :37:28 AM - MTG BK 12182 PC | G 01147   | View   Download   E | Emai |
|               |                             |           |                     |      |